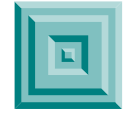

## **How to Use Acrobat Full-Text Search**

All of the documents on this CD are searchable via the Acrobat 4.0 search and query tool. In order to invoke search and query in Acrobat:

- 1. Click on **Edit/Search/Query**. At this point you will be presented an *Adobe Acrobat Search* dialogue box.
- 2. Click on **Indexes**. You will be presented an *Index Selection* dialogue box.
- 3. Click on **Add**. You will be presented an *Add Index* dialogue box. At this point, use the dialogue box browser to navigate to the CD. Select the *index.pdx* file on the CD and click **OPEN**. This will enable the index to be searched. Note: you only have to add this index once. The next time you insert the CD Acrobat will remember it.
- 4. Enter your character string and begin the search.
- 5. When your *Search Results* are presented, click **View** to go to the desired reference. Note: in order to get the *Search Results* box to re-appear, hold down **CTRL + SHIFT** and hit **G**.

Note: only the first instance of the search string will be displayed within a document. In order to search for further instances, use the **Edit/Find** function in Acrobat. **Find Again** is evoked by **CTRL + G**.

If you have any problems using the Acrobat search and query tool, there is an excellent on-line help function accessed by clicking on **Help**.